## **Part V: Setting Up Client**

Now turn to any Mac client desktop.

## **Bind client to AD (update client to 10.4.7!)**

•Open Network Preference Pane, click on "Configure..." and verify that the DNS Server field has the

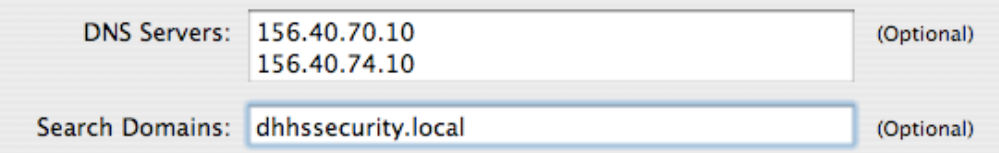

appropriate information and that the Search Domain field is properly filled in. If not, fill in the fields as illustrated below and hit "Apply Now", then close System Preferences.

•Open Directory Access. Enable Active Directory (after authenticating) and click on "Configure..." Verify the following settings in "Show Advanced Options":

## **In the Administrative pane:**

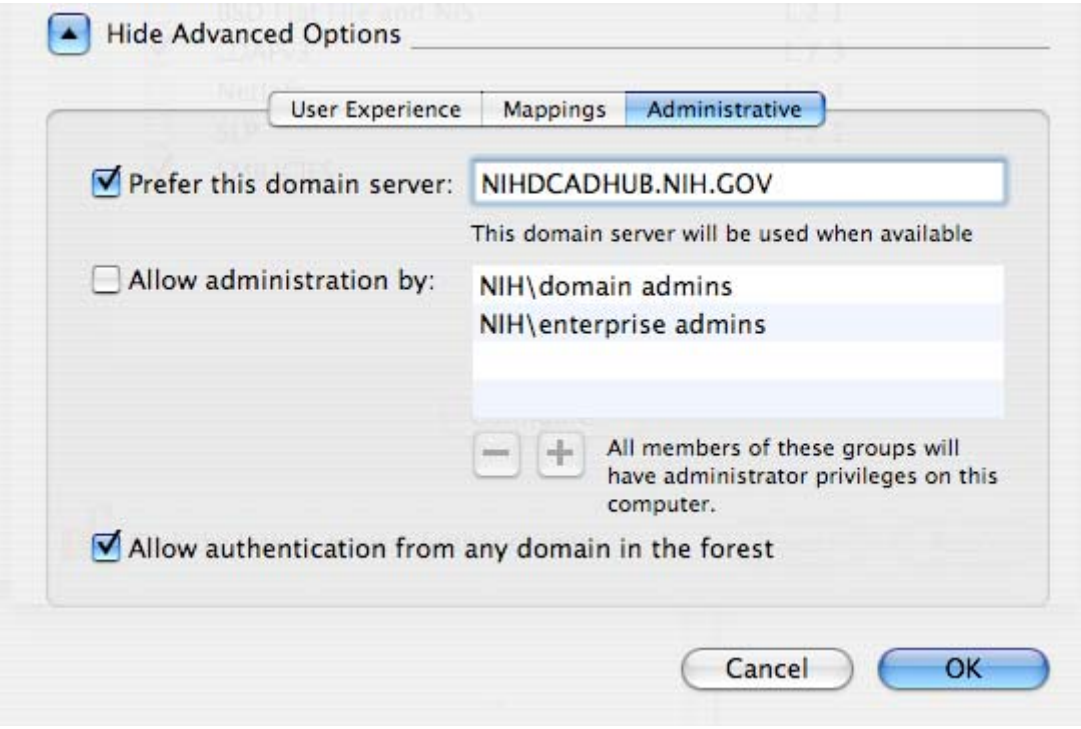

•Fill in the following settings in the top pane:

Active Directory Forest: <leave blank> Active Directory Domain: NIH.GOV Computer ID: \*\*\*\*\*\*\*\*\*\* (17-character limit; more will return a strange error message)

• Click "Bind." Note that you must have administrative access to the AD OU where the machine account resides. Use the following settings, informed particularly by the ADUC hierarchy (you will be filling out the Computer's OU information by traversing  $\mu p$  the tree):

Username: [AD account with appropriate authority for OU] Password: [AD Password] Computer OU: [e.g.,ou=computers,ou=nidcd,ou=nih,ou=ad,dc=nih,dc=gov]

If the bind to AD is successful, you will see the label of the "Bind" button change to "Unbind". Uncheck "Prefer this domain server" under the Administrative tab - it is only useful during binding.

If the bind is unsuccessful due to an error stating you have insufficient rights to create a record, you may have someone create the record in ADUC first, then try "Bind"-ing again (using the correct OU path). You must now verify the following for authentication and Address Book to work correctly:

"Authentication" tab should show "/Active Directory/All Domains" "Contacts" tab should show "/Active Directory/All Domains"

At this point you should be ready to test the success of binding.

## **Test Kerberos to verify**

- •Open Kerberos.app in /System/Library/CoreServices.
- •Get "New" ticket. Add your AD User Name and Password. If successful, you will obtain a TGT - you have successfully authenticated to AD.

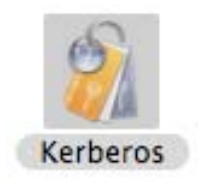